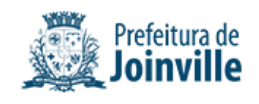

Diário Oficial Eletrônico do Município de Joinville nº 2407 Disponibilização: 22/02/2024 Publicação: 22/02/2024

#### **PORTARIA SEI - IPREVILLE.GAB/IPREVILLE.UJU**

PORTARIA Nº 59, de 22 DE FEVEREIRO DE 2024.

Aprova o Manual para Demonstrativo da Política Anual de Investimentos do IPREVILLE, vinculado a Unidade Financeira do Instituto de Previdência Social dos Servidores Públicos do Município de Joinville – IPREVILLE.

O Diretor-Presidente do Instituto de Previdência Social dos Servidores Públicos do Município de Joinville – IPREVILLE, no uso da atribuição que lhe confere o artigo 112, alínea "j", da Lei Municipal n. 4.076, de 22 de dezembro de 1999, resolve emitir a seguinte Portaria:

Art. 1º Fica aprovado, na forma do Anexo 0020185370, o Manual para Demonstrativo da Política Anual de Investimentos do IPREVILLE, vinculado a Unidade Financeira do Instituto de Previdência Social dos Servidores Públicos do Município de Joinville – IPREVILLE.

Art. 2º Esta Portaria entra em vigor na data de sua publicação.

Joinville, 22 de fevereiro de 2024.

#### **Guilherme Machado Casali**

#### **Diretor-Presidente**

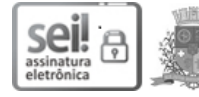

Documento assinado eletronicamente por **Guilherme Machado Casali**, **Diretor (a) Presidente**, em 22/02/2024, às 10:09, conforme a Medida Provisória nº 2.200-2, de 24/08/2001, Decreto Federal nº8.539, de 08/10/2015 e o Decreto Municipal nº 21.863, de 30/01/2014.

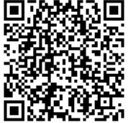

A autenticidade do documento pode ser conferida no site https://portalsei.joinville.sc.gov.br/ informando o código verificador **0020185325** e o código CRC **70FF3728**.

Praça Jardim Nereu Ramos, 372 - Bairro Centro - CEP 89200-000 - Joinville - SC - www.joinville.sc.gov.br

24.0.038222-5

0020185325v6

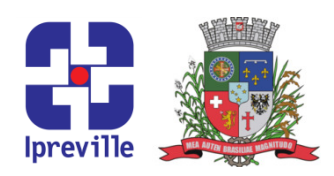

### DPIN - Demonstrativo da Politica Anual de Investimentos

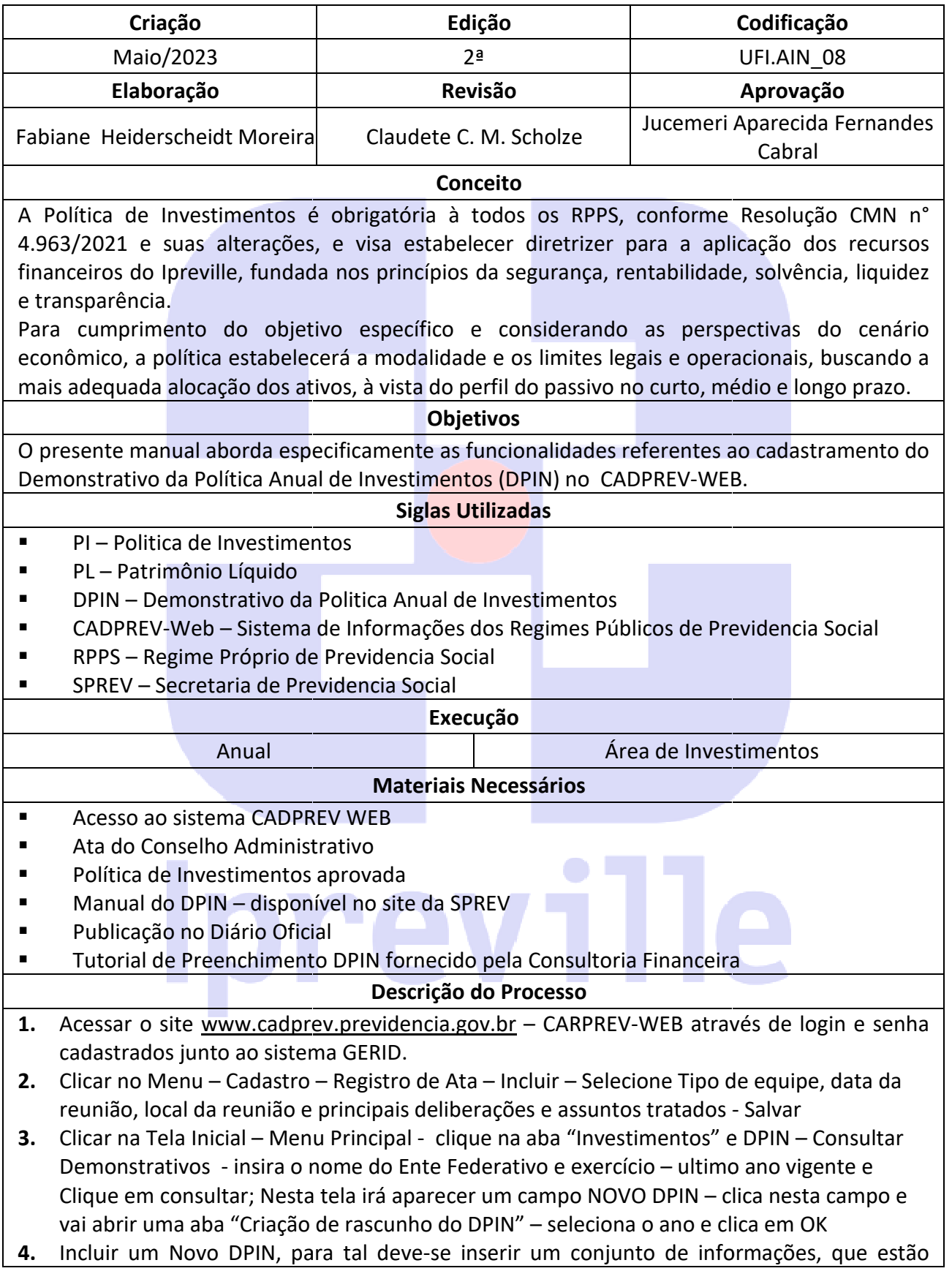

## Ipreville – Instituto de Previdência Social dos Servidores Públicos do Município de Joinville

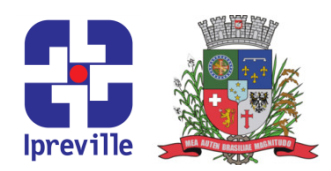

distribuídas em várias guias, de acordo com a sua natureza e no menu lateral do sistema sistema.

A seguir, tem-se uma visão geral da organização de todas as abas do DPIN:

- Identificação do DPIN;
- Governança;
- Meta de Rentabilidade;
- Estratégias de Alocação;
- Enviar DPIN;

Obs. Quando gera o DPIN do ano ele traz todas as informações gravadas no ano anterior, devemos proceder com a atualização dos dados do ano vigente. se uma visão geral da organização de todas as abas do DPIN:<br>
do DPIN;<br>
tabilidade;<br>
e Alocação;<br>
ndo gera o DPIN do ano ele traz todas as informações gravadas no

- 5. Na Aba Identificação do DPIN representante legal do Ente; representante Legal da Unidade Gestora; aprovação da Política de Investimentos – tipo de equipe e data da aprovação; divulgação da Política de Investimentos – forma de divulgação, data da publicação e descrição; Feitos os preenchimentos, clicar em SALVAR, ao final da tela;
- 6. Na aba Governança vamos selecionar o gestor de recursos, os membros do conselho deliberativo, membros do conselho fiscal, membros do comitê de investimentos, contratos e registros de atas – todos esses dados já estarão cadastrados no sistema CADPREV-Web – Cadastro; Feitos os preenchimentos, clicar em SALVAR, ao final da tela;
- Cadastro; Feitos os preenchimentos, clicar em SALVAR, ao final da tela;<br>7. Na Aba Meta de Rentabilidade preenche-se o índice de referencia, meta de rentabilidade, justificativa da meta de rentabilidade, se foi por Decreto ou Parecer/Processo, número de parecer (parecer atuarial para justificativa da escolha da meta de rentabilidade); distribuição da carteira (liquidez dos ativos), prazo (ate X ano), % distribuição por prazo. Ao final, a coluna "% Distribuição Acumulada" deverá ser<br>exatamente 100,00.<br>Na Aba Estratégias de Alocação – Temos os Principais ativos - Preenche-se o segmento, exatamente 100,00.
- 8. Na Aba Estratégias de Alocação Temos os Principais ativos Preenche tipo de ativo, a posição atual da carteira em valor e em percentual, limite inferior, estratégia alvo e limite superior. Inseridos os limites, clique somente no botão "Salvar"

Demais ativos – Imóveis – faz a atualização dos valores se tiver alteração;

- 9. Enviar DPIN Finalizados os preenchimentos, clique sobre o menu "Enviar DPIN" e depois no botão "Validar o DPIN";
- no botão "Validar o DPIN";<br>**10.** Solicitar a assinatura digital do Gestor de Recuros e do Representante Legal da Unidade Gestora;
- 11. Anexar a Política de Investimentos digitalizada e assinada via CADPREV-WEB é obrigatório o envio da Política de Investimentos digitalizada. Assim, orientamos que seja colhida a assinatura dos responsáveis pela aprovação da política (inclusos membros do conselho/comitê), e que depois seja feita a sua digitalização. Após o envio do DPIN,

## Ipreville – Instituto de Previdência Social dos Servidores Públicos do Município de Joinville

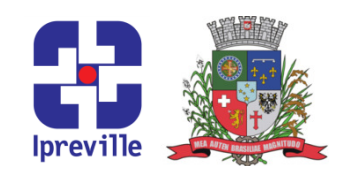

consulte novamente os demonstrativos (Investimentos > DPIN > Consu Consultar Demonstrativos > Selecione o Ente > Consultar). Nesta tela haverá o botão para envio da Política de Investimentos digitalizada. O arquivo obrigatoriamente deve estar em formato PDF e nomeado como "DPIN\_DIGITALIZADO\_(ano)".

- 12. Emitir comprovante de envio do DPIN;
- 13. Arquivar o comprovante de envio do DPIN e a Política de Investimentos na pasta fisica na Área de Investimentos.

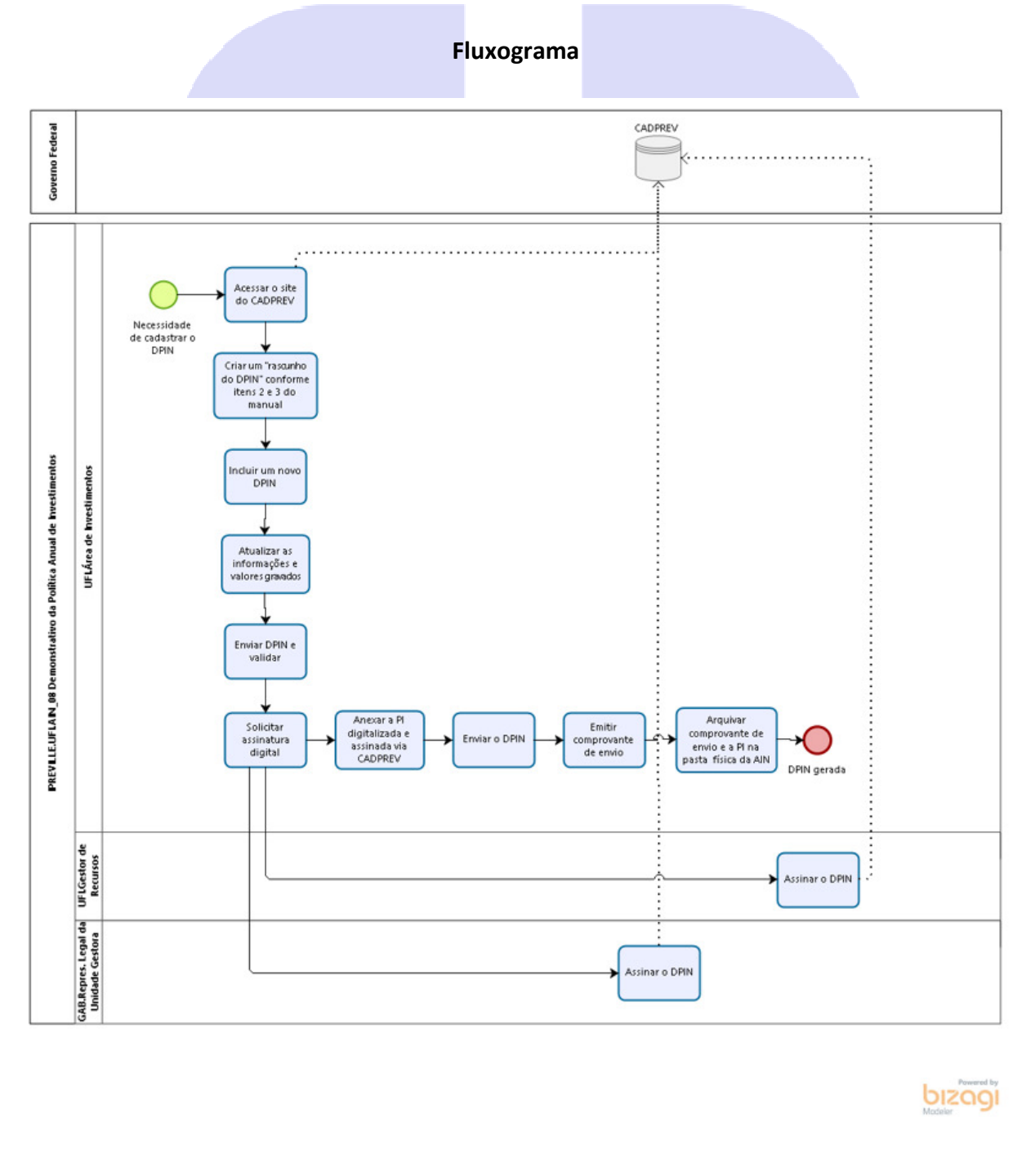

# Ipreville – Instituto de Previdência Social dos Servidores Públicos do Município de Joinville

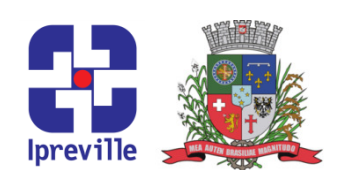

### Considerações

• A Política de Investimentos pode ser revisada a qualquer momento, visando adequação ao cenário econômico, ou decorrente das alterações legais e estas revisões deverão ser aprovadas pelo Conselho Administrativo do Instituto. cenário econômico, ou decorrente das alterações legais e estas revisões deverão se<br>
aprovadas pelo Conselho Administrativo do Instituto.<br> **Referências**<br>
Manual Novo DPIN – Ministério da Fazenda – Secretaria de Previdencia

### Referências

- no site http://www.previdencia.gov.br/regimes-proprios/investimentos-do-rpps
- Resolução CMN nº 4.963 de 25 de novembro de 2021
- Portaria MPS nº 1.467 de 02 de junho de 2022
- Tutorial do DPIN do Ano encaminhado pela Consultoria Financeira

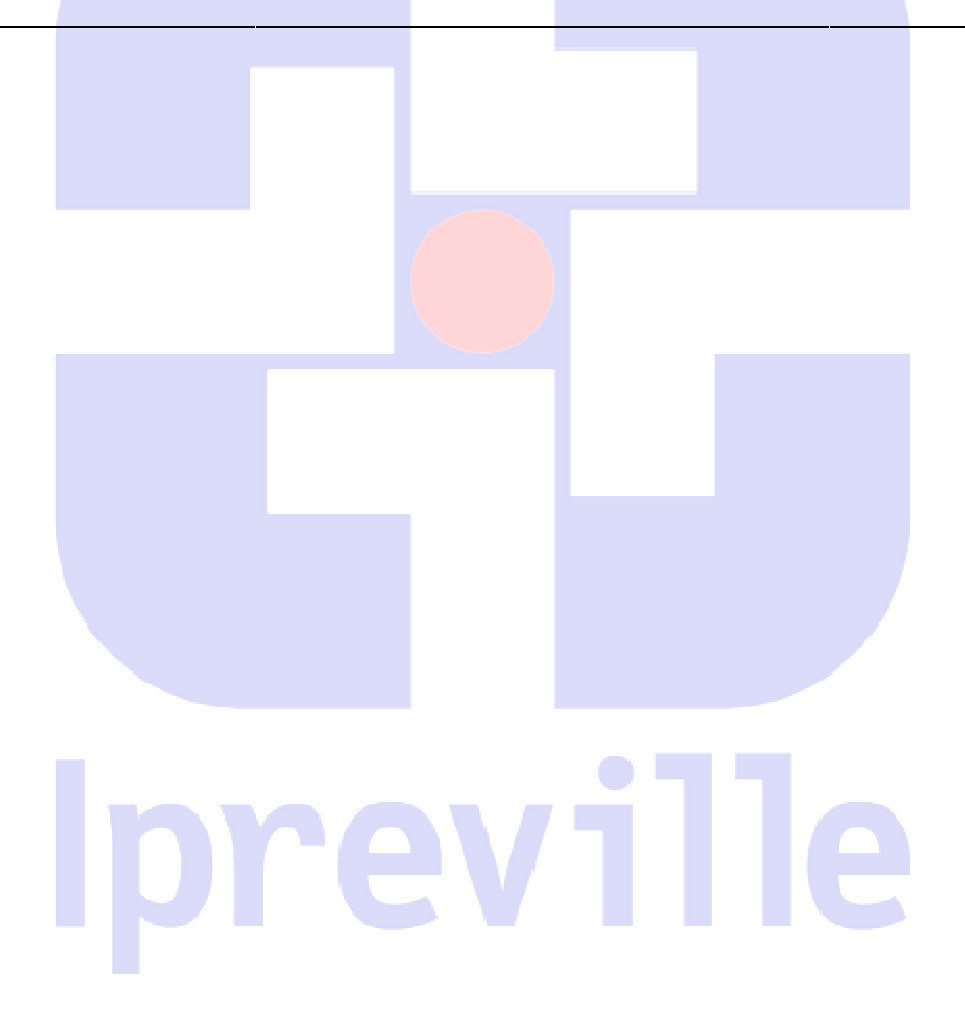